# ≪「VBA 時給計算・勤怠管理≫

「VBA 時給計算・勤怠管理」システムのデータ入力用フォーム、表示と印刷用のワークシートについて説明します。

# ■ 「VBA 時給計算・勤怠管理」のメインメニュー

このシステムは「VBA 給与計算・年末調整」と連動してパートやアルバイトの時給計算と勤怠管理をします。 データの登録と変更はすべて入力用ユーザーフォームから行います。Excel のワークシートは時給計算と勤怠管理 の集計表の表示用になります。

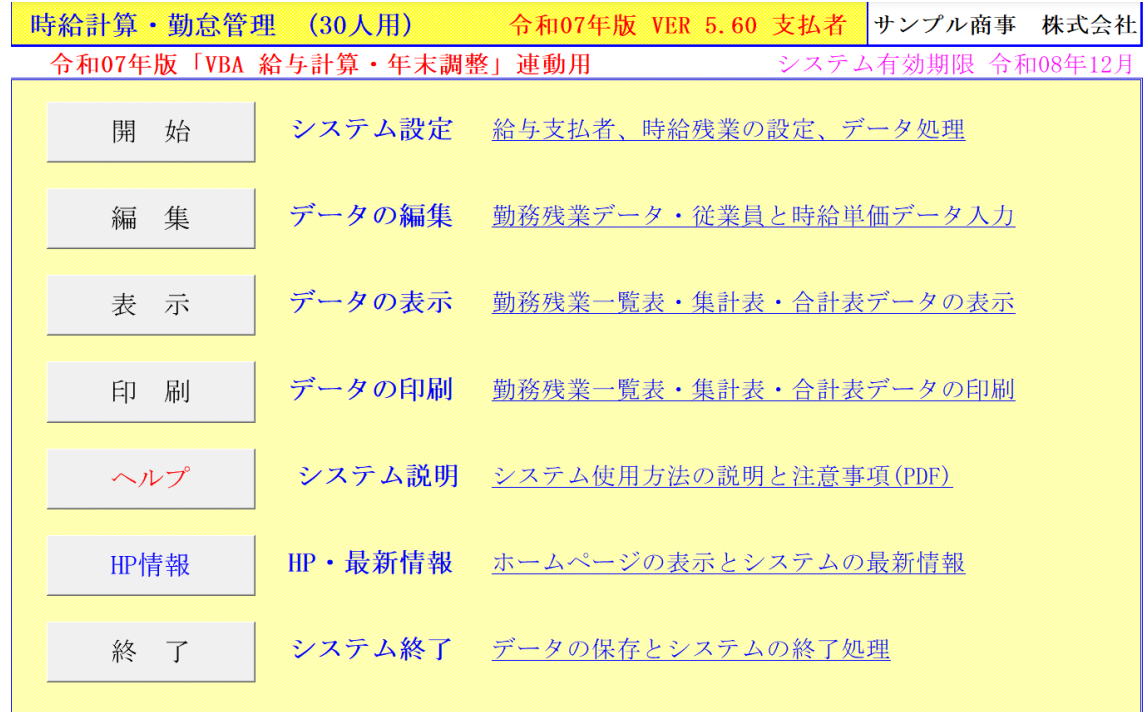

# ○「開 始」

支払者データの登録、時給計算の設定、ファイルへの保存と読込処理をします。入力したデータをすべて削除でき ます。「VBA 給与計算・年末調整」から従業員データの連動と、時給計算と支給金額データを転送します。

# ○「編 集」

従業員個人の入力フォームと日付指定の入力フォームのどちらかで時給計算のデータを入力します。 従業員の住所氏名データと各従業員の時給単価データを 30 人分まで登録できます。

# ○「表 示」

個人と日別の時給計算一覧表、個人と日別の時給計算月次一覧表、個人と月別の時給計算年間合計表の Excel ワー クシートを表示します。

#### ○「印 刷」

個人と日別の時給計算一覧表、個人と日別の時給計算月次一覧表、個人と月別の時給計算年間合計表の Excel ワー クシートを印刷します。「印刷」メニューから全データを一括印刷しますので、印刷途中での中止はできません。

#### ○「ヘルプ」

ヘルプの PDF フィルを表示します。PDF ファイルはシステムと同じフォルダにあることが必要です。

#### ○「HP 情報」

Soft-j.com のホームページを表示します。システムの最新情報とエラー情報を確認できます。

# ○「終 了」

「システム終了」ボタンでシステムを終了して Excel に戻ります。 データを保存してから Excel の設定を戻しますので、システムの終了時には必ずこのボタンを使用してください。

# 「VBA 時給計算・勤怠管理」のご利用について

「VBA 時給計算・勤怠管理」システムは「VBA 給与計算・年末調整」システムと連動して、パートやアルバイト の時給計算と勤怠管理のデータから給与支払明細書を作成するシステムです。

#### ≪システムのご利用について≫

「VBA 時給計算・勤怠管理」システムは、データ入力用のユーザーフォームと表示と印刷用のエクセルのワークシ ートにより構成されています。

このシステムの利用には、Microsoft 社の Excel 2024/2021/2019 が必要になります。

このシステムは、Excel のマクロを有効にしないと使用できないため、Excel のマクロを有効にする方法は、「マク ロを有効にする方法.pdf」ファイルをダウンロードして確認してください。

#### ≪システムの使用許諾書について≫

このシステムをご利用いただくには、下記の「システムの使用許諾書」に同意をしていただくことが使用条件とな っていますのでご了承ください。

1)システムの使用期限

令和 07 年版のシステムの使用期限は、使用開始日から令和 08 年 12 月 31 日までとなっています。 このシステムは使用期限の経過後は使用することができません。

2)著作権および所有権

本システムの著作権および所有権は Soft-j.com が所有します。

3)使用権

本システムの使用権は、使用者が所有する一台のコンピュータで使用することを意味します。 本システムの使用権は、いかなる方法によっても第三者に譲渡および貸与することはできません。 本システムを制作者の許可なく、ホームページ、雑誌などへの掲載をすることはできません。

4)免責事項の明示

本システムが使用できないことまたは本システムの使用および使用結果について、使用者および第三者の直接的 および間接的ないかなる損害に対しても、本システムの制作者ならびに掲載者は一切の責任を負いません。

計算誤りまたは印刷誤りがないか必ず使用者自らによって確認していただき、本システムによって発生した計算 誤りまたは印刷誤りは、使用者の責任で対処していただくという原則で使用してください。

損害の可能性について、制作者が事前に知らされていた場合でも同様とします。

あらゆる損害に対する免責をご承諾いただくことを使用条件とします。

# ≪システムの注意事項について≫

1)ファイル名の変更について

システムのファイル名は変更しないでそのまま使用してください。

ファイル名を変更すると「『Microsoft Visual Basic』実行時エラー'9':インデックスが有効範囲にありません。」とい う VBA エラーが発生します。

2) IME モードの設定について

日本語の IME モードのため、数値入力で半角の入力モードが不安定になる場合があります。 入力用ユーザーフォームの数値の入力欄は、自動的に半角モードになるように設定します。 しかし IME を全角モードのままで入力用ユーザーフォームを開くと、数値入力の IME の動作が不安定になる。入 力用ユーザーフォームを開く際には、必ず IME の全角モードを OFF にしてから開くことが必要になります。

#### Excel 2026 2013 2010 2007 のサポート終了について

マイクロソフト社による Excel2007 のサポートは平成 29 年 10 月で終了しています。 マイクロソフト社による Excel2010 のサポートは令和 02 年 10 月で終了しています。 マイクロソフト社による Excel2013 のサポートは令和 05 年 04 月で終了しています。 マイクロソフト社による Excel2016 のサポートは令和 07 年 10 月で終了します。 このサポート終了により Excel2013 2010 2007 での動作の保証はできません。

# このシステムの仕様は、ユーザー様からの機能追加および仕様変更のご要望により予告なく変更することがありま すのでご了承ください。

# ≪「セキュリティリスク」のメッセージバーへの対応について≫

インターネットからダウロードしたマクロ付きの Excel ファイルを開くと、マクロは実行されずにブロックされて 「セキュリティリスク」のメッセージバーが表示されます。

Excel により「セキュリティリスク」メッセージバーが発生して VBA がブロックされる場合の対応は、以下の PDF フ ァイルまたはマイクロソフト社サイトでご確認をお願いします。

# [http://soft-j.com/release/security\\_risk.pdf](http://soft-j.com/release/security_risk.pdf)

https://learn.microsoft.com/ja-jp/deployoffice/security/internet-macros-blocked

# 「VBA 給与計算・年末調整」システムとの連動とデータ転送について

「VBA 時給計算・勤怠管理」システムは「VBA 給与計算・年末調整」システムとパートやアルバイトなどの従業 員の住所氏名データと連動します。

「VBA 時給計算・勤怠管理」システムで時給計算と勤怠管理のデータを作成してから「VBA 時給計算・勤怠管理」 システムへそのデータを転送して給与支払明細書を作成します。

「VBA 給与計算・年末調整」システムとの連動とデータ転送をしない場合は、「編集」メニューの「従業員データ 登録」から従業員の住所氏名の入力はできません。

# ■「給与計算システム連動」処理について

「開始」メニューの「給与計算システム連動」から「VBA 給与計算・年末調整」システムのパートやアルバイトな どの従業員の住所氏名データを連動します。

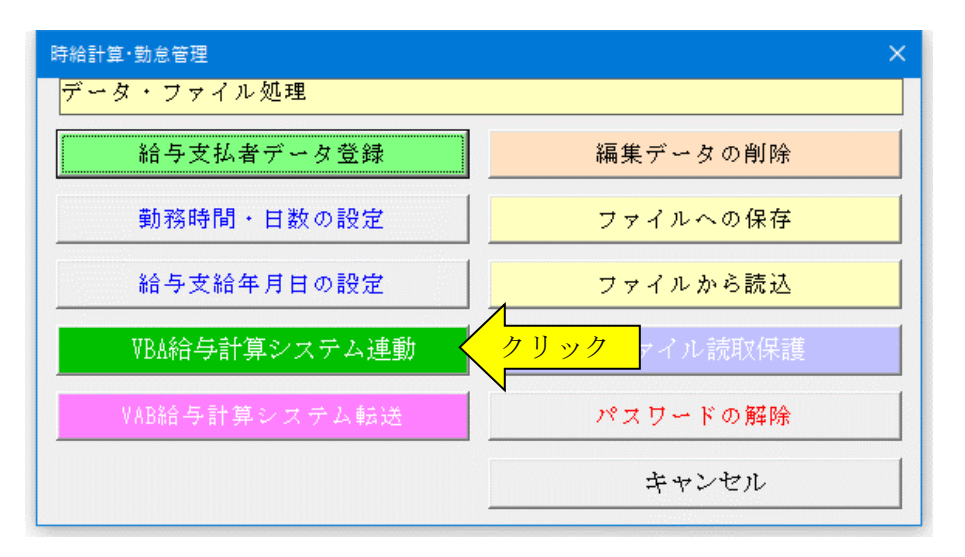

# ■「給与計算システム転送」処理について

「開始」メニューの「給与計算システム転送」から「VBA 給与計算・年末調整」システムへ時給計算と勤怠管理の データを転送して給与支払明細書を作成します。

「基本給」「家族手当」「皆勤手当」「通勤費」の支給は「VBA 給与計算・年末調整」システムから入力できます。

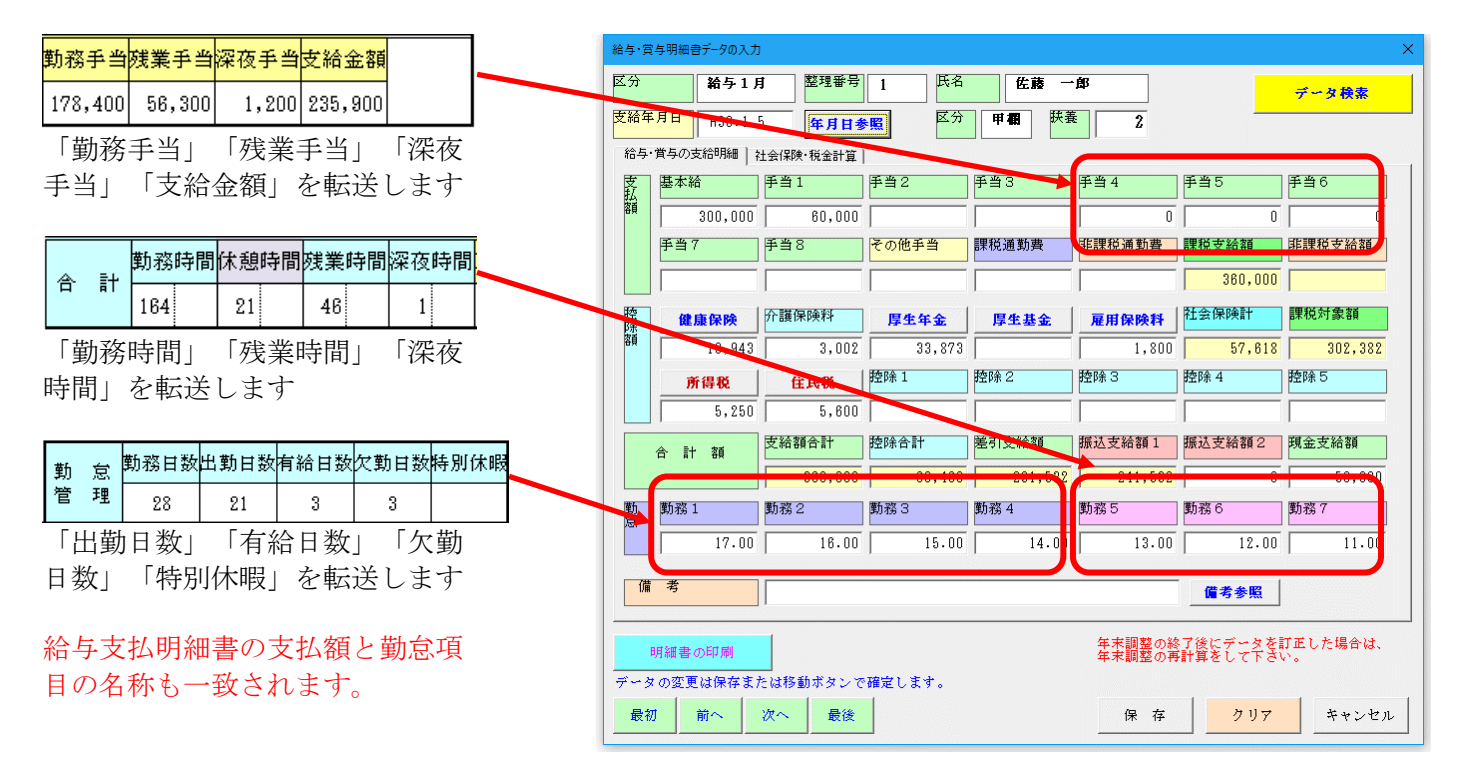

# ■「VBA 給与計算・年末調整」「VBA 源泉徴収票・支払調書」システムとのデータ連動と年末調整について

給与所得の源泉徴収票と法定調書合計表のみを作成する場合は「VBA 給与計算・年末調整」でそのまま年末調整の 計算をします。

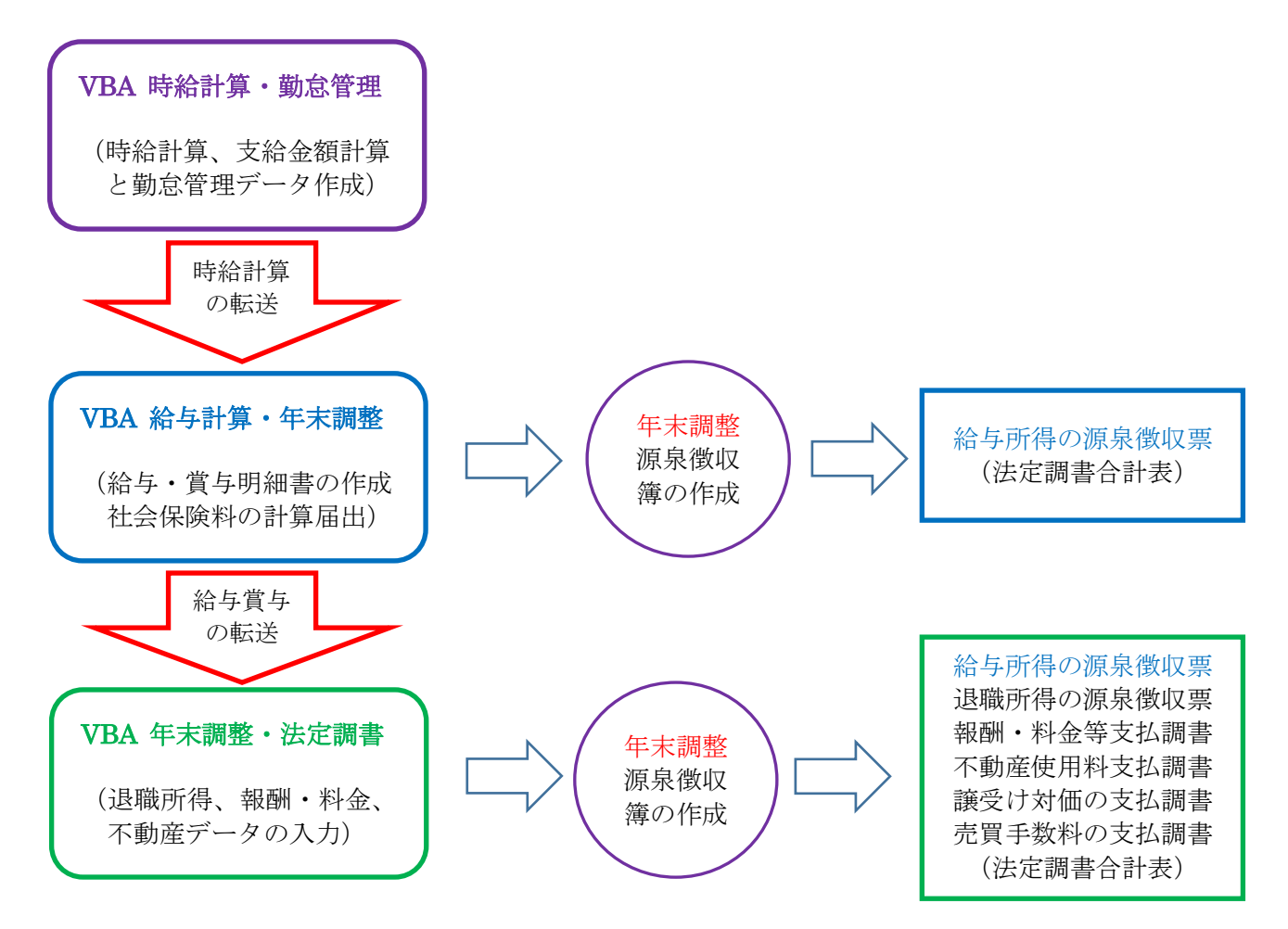

給与所得の源泉徴収票と法定調書合計表以外の退職所得の源泉徴収票、報酬・料金等支払調書、不動産使用料支払 調書などを作成する場合は、「VBA 年末調整・法定調書」に給与と賞与のデータを転送してから年末調整の計算を します。

また給与明細書と賞与明細書を自社で作成している場合も、「VBA 年末調整・法定調書」を利用すると年末調整の 計算から源泉徴収票と支払調書および法定調書の合計表の作成を行うことができます。

# ■「VBA 年末調整・法定調書」システムとのデータ連動の手順

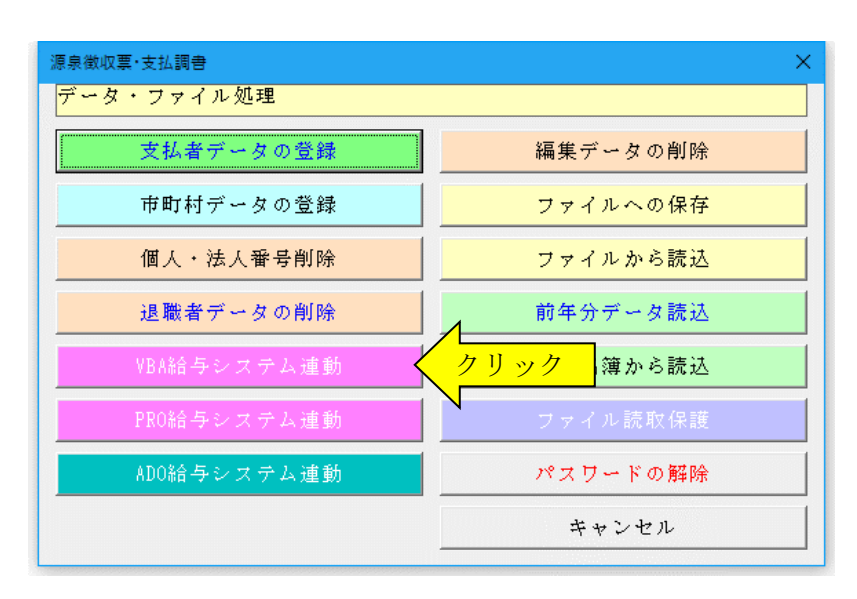

「VBA 年末調整・法定調書」の「開 始」メニューから「給与計算システ ム連動」ボタンをクリックすると、 自動的に「VBA 給与計算・年末調 整」ファイルから給与と賞与のデー タを転送します。

■ 「VBA 時給計算・勤怠管理」システムのバージョンアップでデータの移行について

ここでは「VBA 時給計算・勤怠管理」システムのバージョンアップについて説明します。

# ■「VBA 時給計算・勤怠管理」でのデータの CSV ファイルへのバックアップ

編集中のファイルのデータを、外部の CSV ファイルに書き出してバックアップします。

1.「開始」メニューの「ファイルへの保存」でデータを CSV ファイルへ保存します。 このシステムのバージョンは、必ず確認をしておいてください。

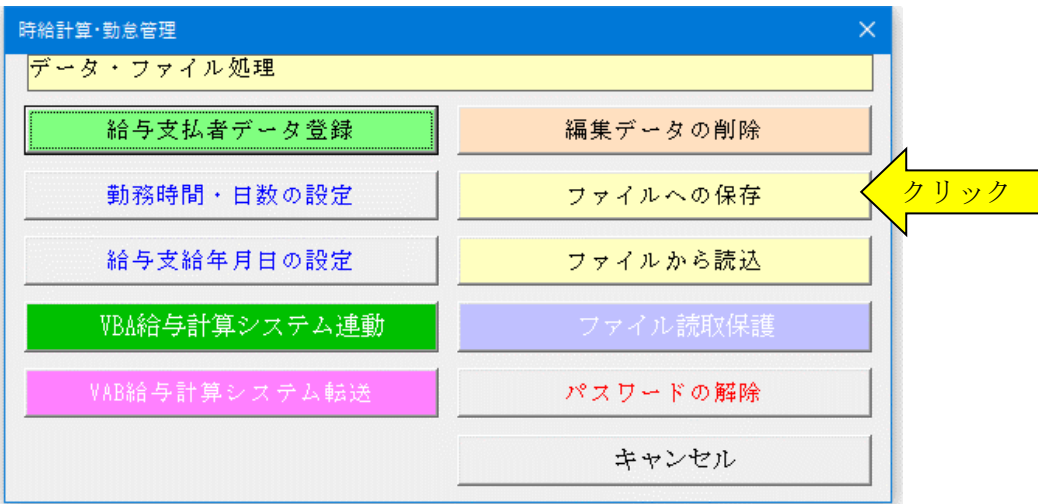

2.「名前を付けて保存」から CSV ファイル名は、ユーザーが自由につけることができます。 この例では、「新しいフォルダ」にファイル名「bakup」を付けて「保存」をクリックします。

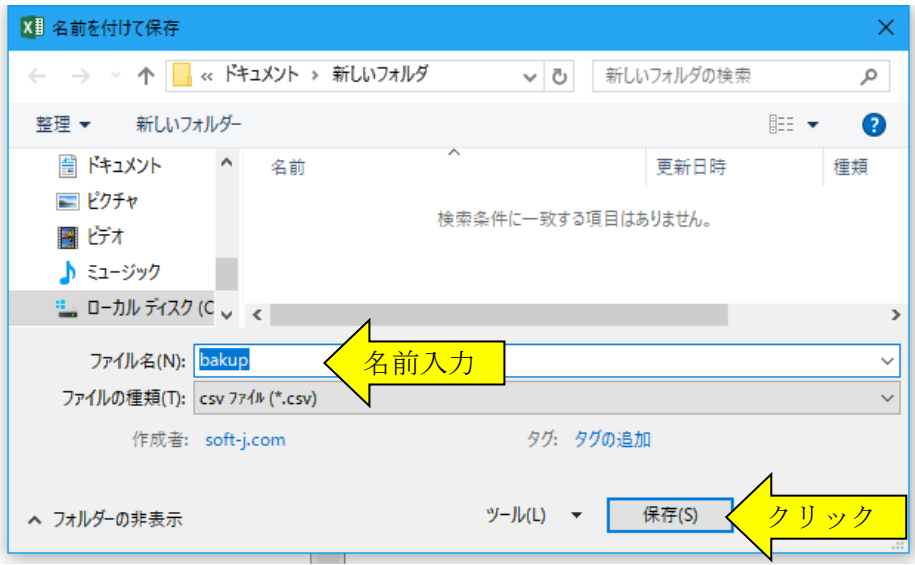

3.「新しいフォルダ」に、ファイル名「bakup.csv」のデータバックアップ用 CSV ファイルが作成されます。 CSV ファイルを保存するフォルダは、どこでもできます。 ファイル名には、作成年月日などバックアップした日時をファイル名として付けておくと管理しやすくなりま す。

# ■「VBA 時給計算・勤怠管理」での CSV ファイルからのデータの復元

CSV ファイルに保存した、給与と賞与および年末調整用データを新しいシステムに読込んで復元します。

1・新しいシステムの「開始」メニューの「ファイルから読込」で CSV ファイルからデータを読み込みます。 新しいシステムのバージョンから、システムファイルの更新を確認してください。

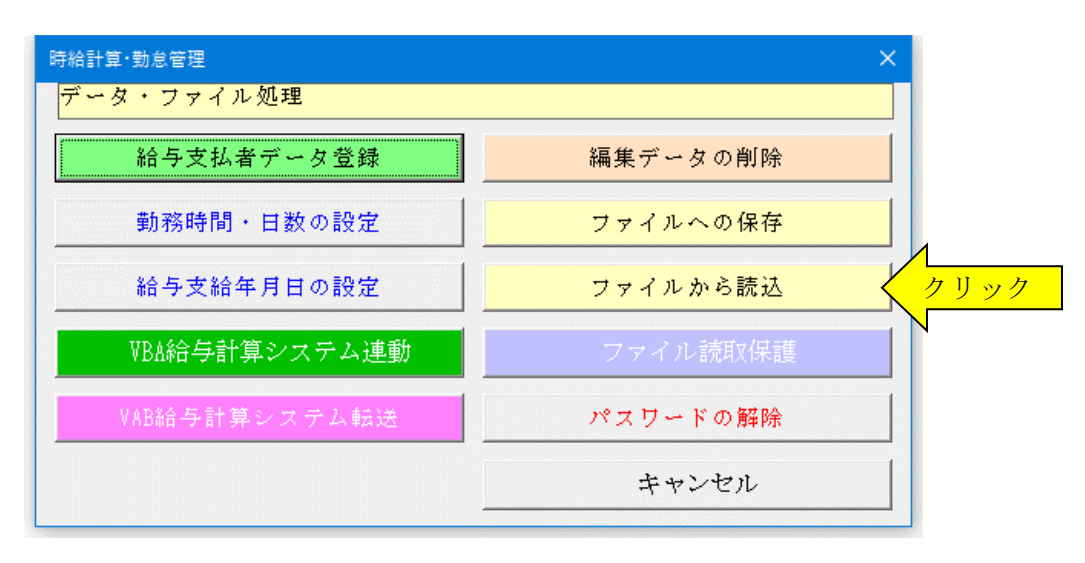

2.「ファイルを開く」から CSV ファイルを選択してファイルを開きます。 必ず最初の処理で作成した CSV ファイルを指定して「開く」をクリックしてください。 これで CSV ファイルからデータの読込が完了しました。

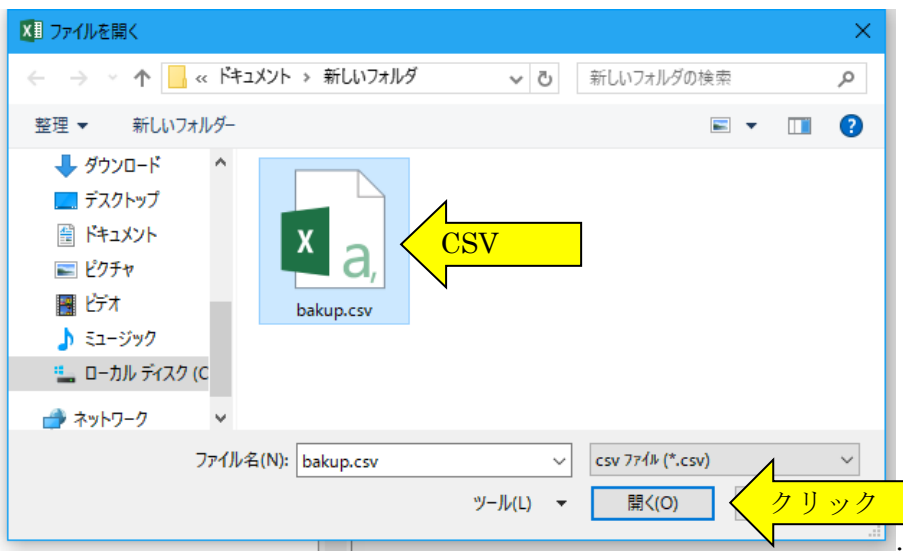

# ■ 「VBA 時給計算・勤怠管理」の「開始」メニュー

支払者データの登録、時給計算の詳細設定、ファイルへの保存と読込処理をします。入力したデータをすべて削除 できます。「VBA 給与計算・年末調整」から従業員データの連動と、時給計算と支給金額データを転送します。

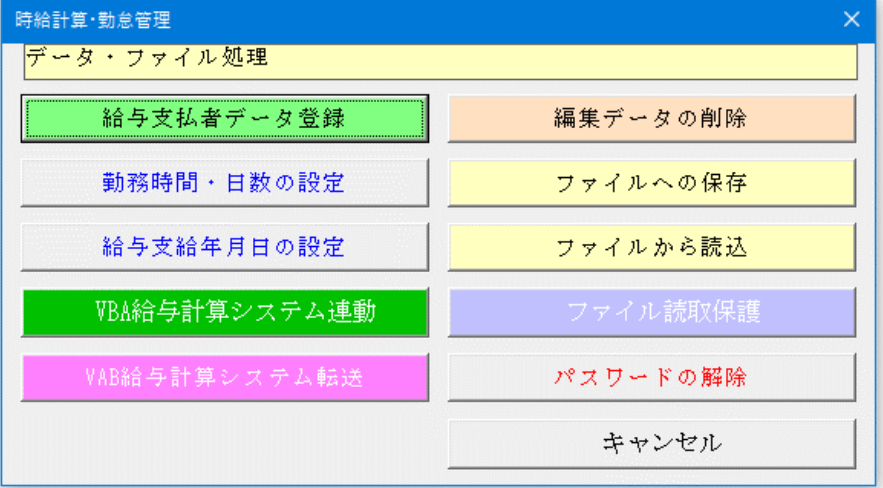

#### ○「給与支払者データ登録」

給与支払者の住所と名称などのデータを登録します。

#### ○「勤務時間・日数の設定」

始業時間や終業時間などの勤務時間の設定、給与計算の締日や分単位など時間計算の設定、毎月の勤務日数の設定 をします。

#### ○「給与支給年月日の設定」

給与の支給年月日をリストから設定します。

#### ○「給与計算システム連動」

「VBA 給与計算・年末調整」システムのパートやアルバイトなどの従業員の住所氏名データと連動します。

#### ○「給与計算システム転送」

「VBA 給与計算・年末調整」システムへ時給計算と勤怠管理のデータを転送して給与支払明細書を作成します。

#### ○「編集データの削除」

登録している従業員と時給計算、勤怠管理の全データを削除します。

# ○「ファイルへの保存」

編集中のデータを CSV ファイルへ保存します。

#### ○「ファイルから読込」

保存した CSV ファイルからデータを読込みます。

#### ○「ファイルの読取保護」

マイナンバーなどの第三者に見られると支障がある Excel ファイルに読み取りパスワードを設定して、ファイルを 開く際にパスワードが必要とすることができます。

#### ○「パスワードの解除」

このシステムで7月以降のデータを入力するには、「VBA 給与計算・年末調整 R02」令和 02 年版と同じパスワー ドの入力が必要になります。

# ■ 「勤務時間・日数の設定」と「給与支給年月日の設定」

「勤務時間・日数の設定」メニューから始業時間や終業時間などの勤務時間の設定、給与計算の締日や分単位など 時間計算の設定、毎月の勤務日数の設定をします。

#### ■「勤務時間の設定」

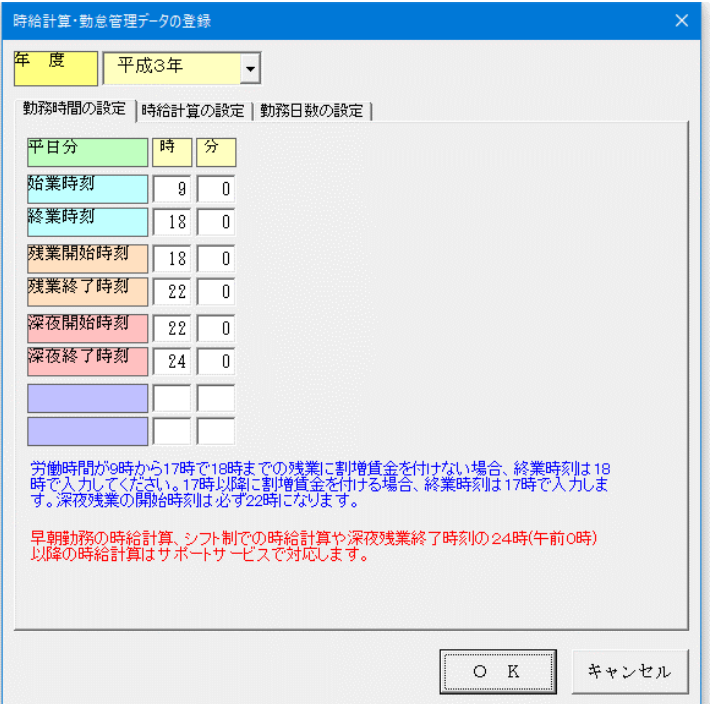

「勤務時間の設定」から「始業時間」「終業時間」「残 業開始時間」「残業終了時間」「深夜開始時間」「深夜 終了時間」を入力します。

労働時間が 9 時から 17 時で 18 時までの残業に割増賃 金を付けない場合、終業時刻は 18 時で入力します。 17 時以降に割増賃金を付ける場合、終業時刻は 17 時で 入力します。

深夜残業の開始時刻は必ず 22 時になります。

早朝勤務の時給計算、シフト制での時給計算や深夜残業 終了時刻の 24 時(午前0時)以降の時給計算には対応 していません。

# ■「時給計算の設定」

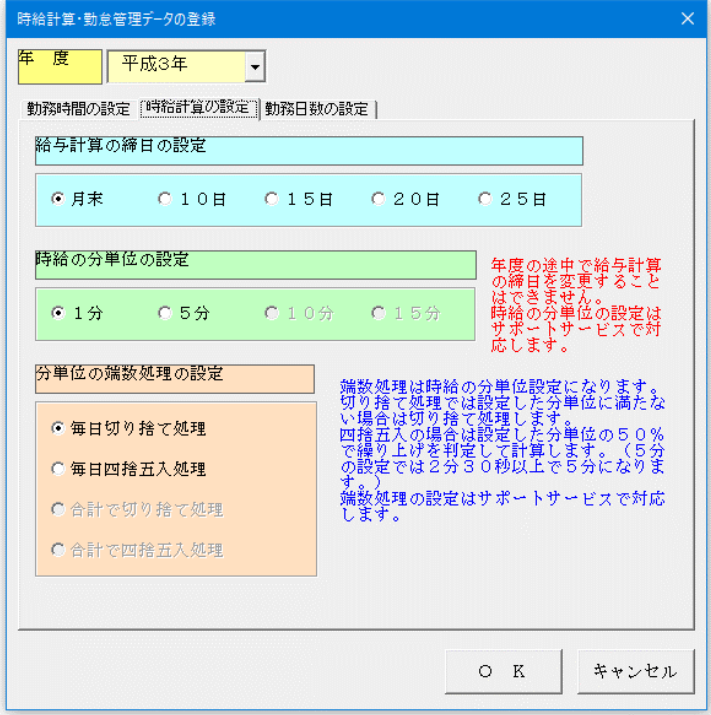

「時給計算の設定」から「給与計算の締日の設定」「時 給の分単位の設定」「分単位の端数処理の設定」をしま す。

「給与計算の締日の設定」は月末、10 日、15 日、20 日、25 日から選択します。年度の途中で給与計算の締 日を変更することはできません。

「時給の分単位の設定」は1分または5分から選択し ます。

「分単位の端数処理の設定」は「毎日切り捨て処理」 「毎日四捨五入処理」から選択します。

端数処理は時給の分単位設定になります。切り捨て処 理では設定した分単位に満たない場合は切り捨て処理 します。

四捨五入の場合は設定した分単位の 50%で繰り上げを 判定して計算します。(5 分の設定では 2 分 30 秒以上 で 5 分になります。)

# ■「勤務日数の設定」

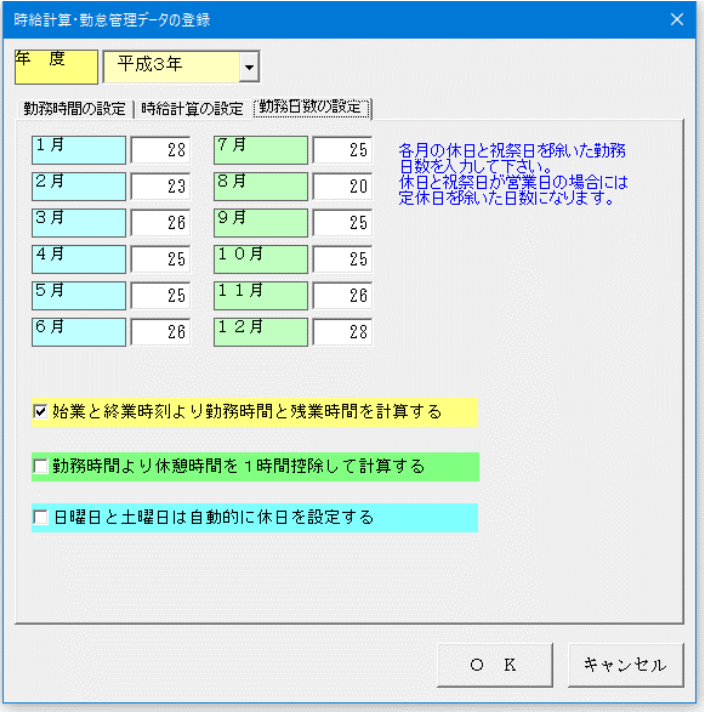

「勤務日数の設定」から各月の休日と祝祭日を除いた勤 務日数を入力します。

休日と祝祭日が営業日の場合には、定休日を除いた日数 になります。

「始業と終業時刻より勤務時間と残業時間を計算する」 にチェックを付けると時給計算と支給金額を自動計算 します。

「勤務時間より休憩時間を1時間控除して計算する」に チェックを付けると、勤務時間より休憩時間の1時間を 自動的に差し引いて計算します。

# ■「給与支給支払日データの登録」

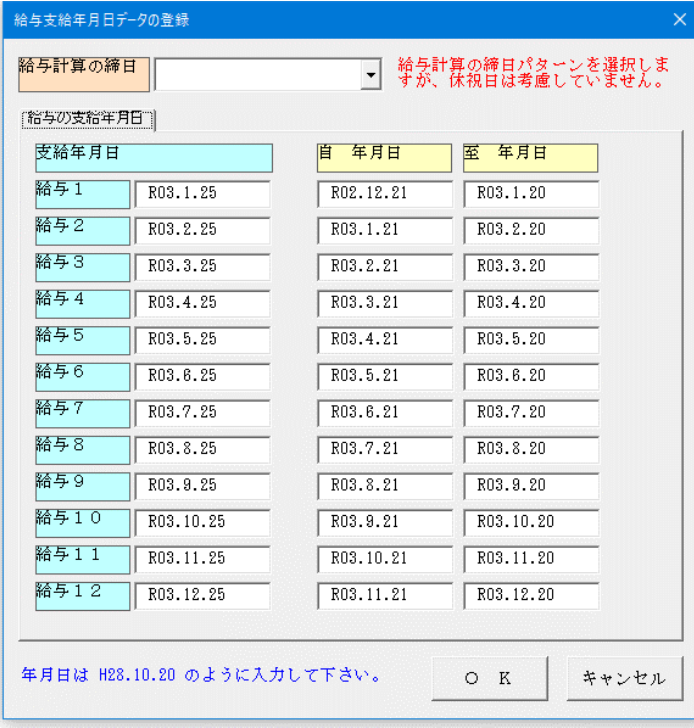

「給与計算の締日の設定」で月末、10 日、15 日、20 日、 25 日から選択した給与支給年月日をリストから選択し ます。

リストから給与計算の締日パターンを選択しますが、休 祝日は考慮していませんので直接変更することができ ます。

■ 「VBA 時給計算・勤怠管理」の「編集」メニュー

# ■「編集」メニューからデータを入力する

「VBA 時給計算・勤怠管理」システムのデータ入力は「編集」メニューから入力用フォームを開いて行ないます。

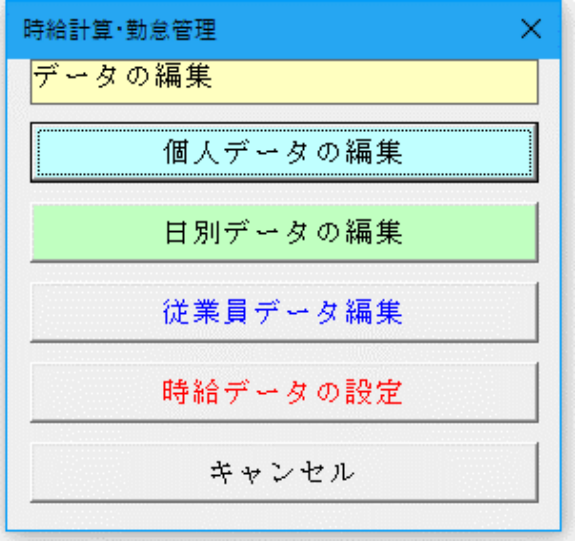

# ○「個人データの編集」

従業員の個人を指定して時給計算と支給金額のデータ を入力します。

# ○「日別データの編集」

日付を指定して時給計算と支給金額のデータを入力し ます。

○「従業員データ編集」 従業員の住所と氏名などのデータを入力します。

# ○「時給データの設定」 時給単価のデータを一括して入力します。

# ■ 「従業員データ編集」と「時給データの設定」

「VBA 時給計算・勤怠管理」システムの時給計算と支給金額データ入力前に、パートやアルバイトの従業員データ と各従業員の時給データを「VBA 給与計算・年末調整」システムと連動します。

# ■「従業員データ編集」

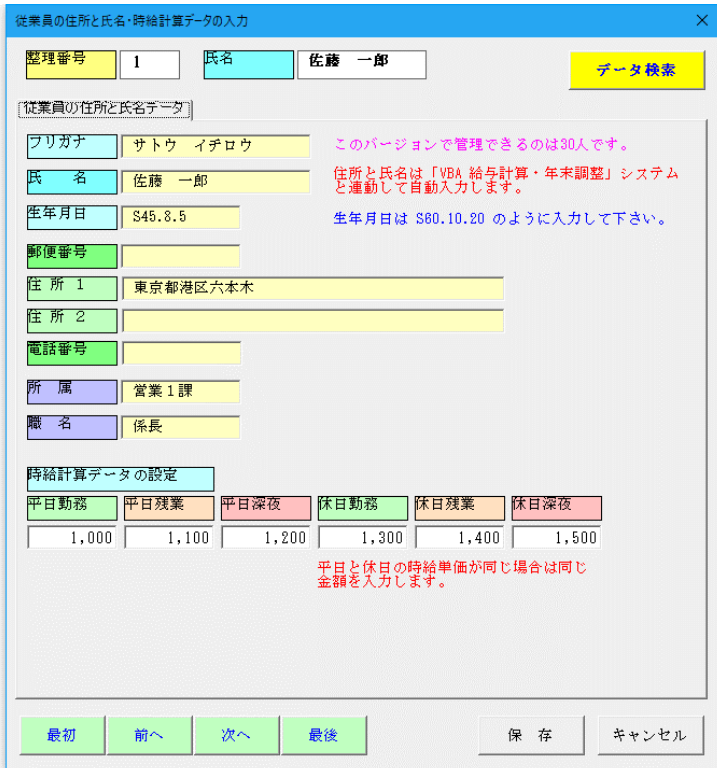

従業員と住所や氏名などの個人データと「平日勤務」「平 日残業」「平日深夜」「休日勤務」「休日残業」「休日 深夜」の時給単価データを入力します。

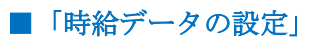

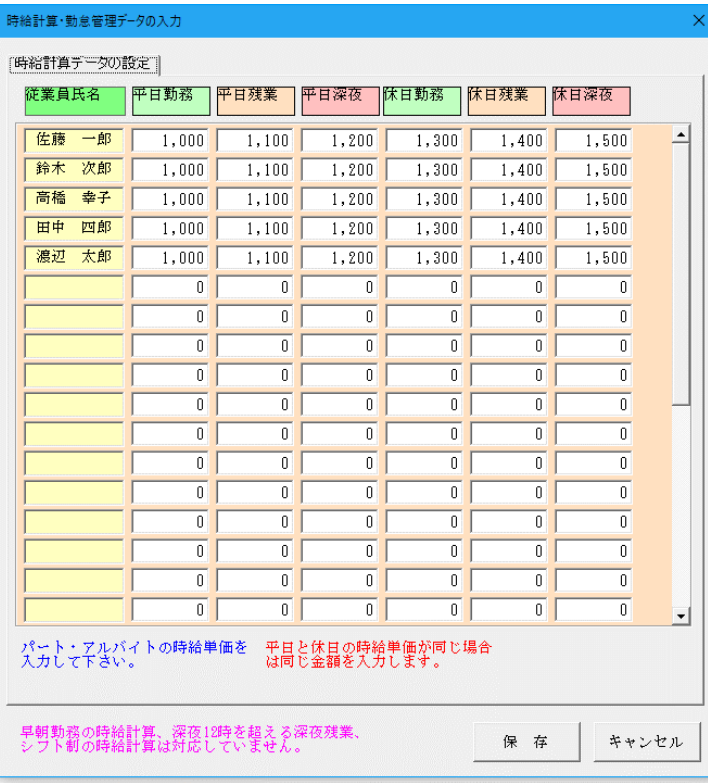

従業員の時給単価データを一括して入力します。 平日と休日の時給単価が同じ場合は同じ金額を入力し ます。

■ 「個人データの編集」の入力フォーム

# ■「従業員データ編集」

パートやアルバイトなど従業員ごとに1か月分の時給計算と支給金額のデータを入力します。

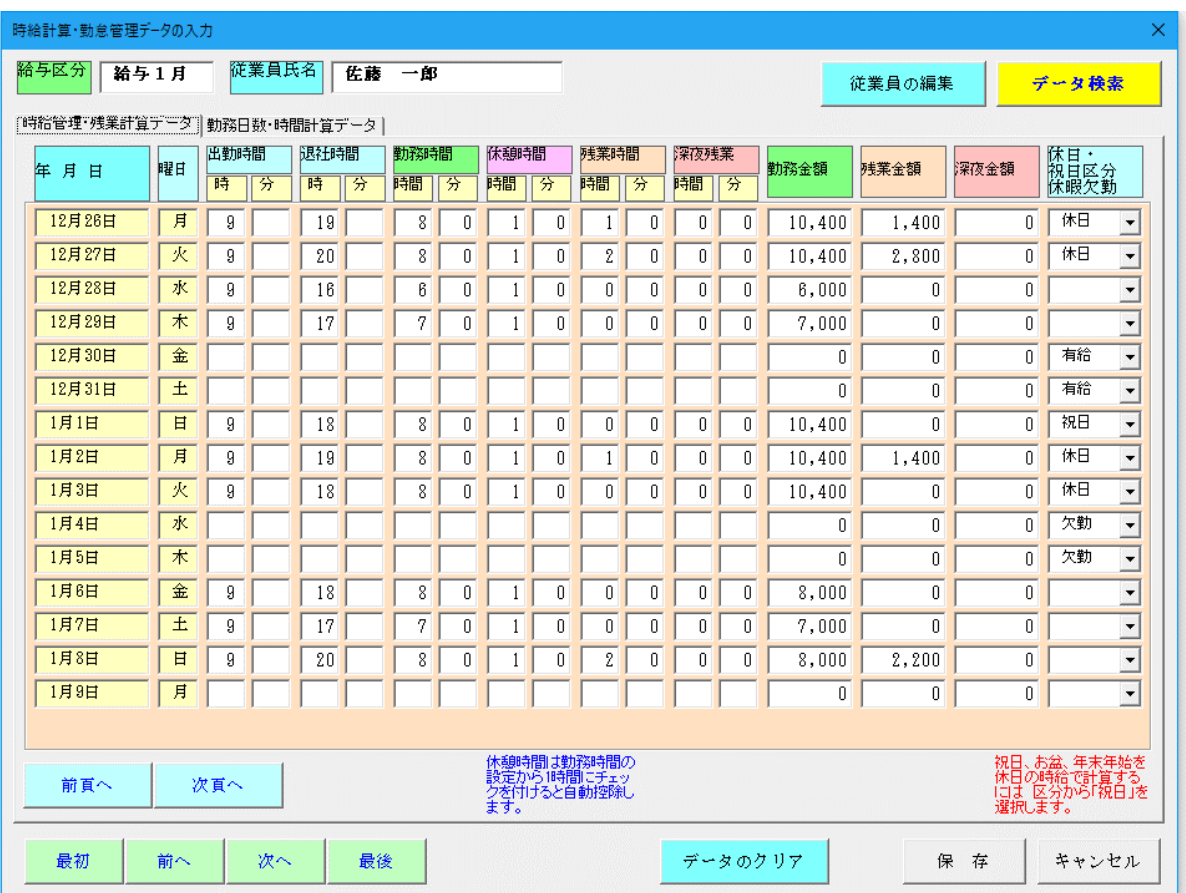

「出勤時間」と「退社時間」を入力すると、「勤務時間」「休憩時間」「残業時間」「深夜残業」に振り分けして登 録した時給データから「勤務金額」「残業金額」「深夜金額」を自動計算します。

「前頁へ」「次頁へ」のボタンで半月ごとにデータを入力します。入力したデータは「保存」ボタンで確定してから システムに登録されます。 すべてのデータを削除するには「データのクリア」ボタンをクリックしてください。

「休憩時間」は「勤務時間・日数の設定」の「勤務時間より休憩時間を1時間控除して計算する」にチェックを付け ると、勤務時間より休憩時間の1時間を自動的に差し引いて計算します。 このチェックを付けない場合は、「休憩時間」に直接データを入力してください。

土曜日と日曜日は、自動的に「休日」になり「休日勤務」「休日残業」「休日深夜」の時給単価データで計算されま す。祝日、お盆、年末年始の時給を「休日」で計算するには、「休日・祝日区分」から「祝日」を選択してください。

また「有給日数」「欠勤日数」「特別休暇」の休暇欠勤の区分をリストから選択すると、「保存」ボタンのクリック 後に「勤怠日数データ」欄に自動集計されます。

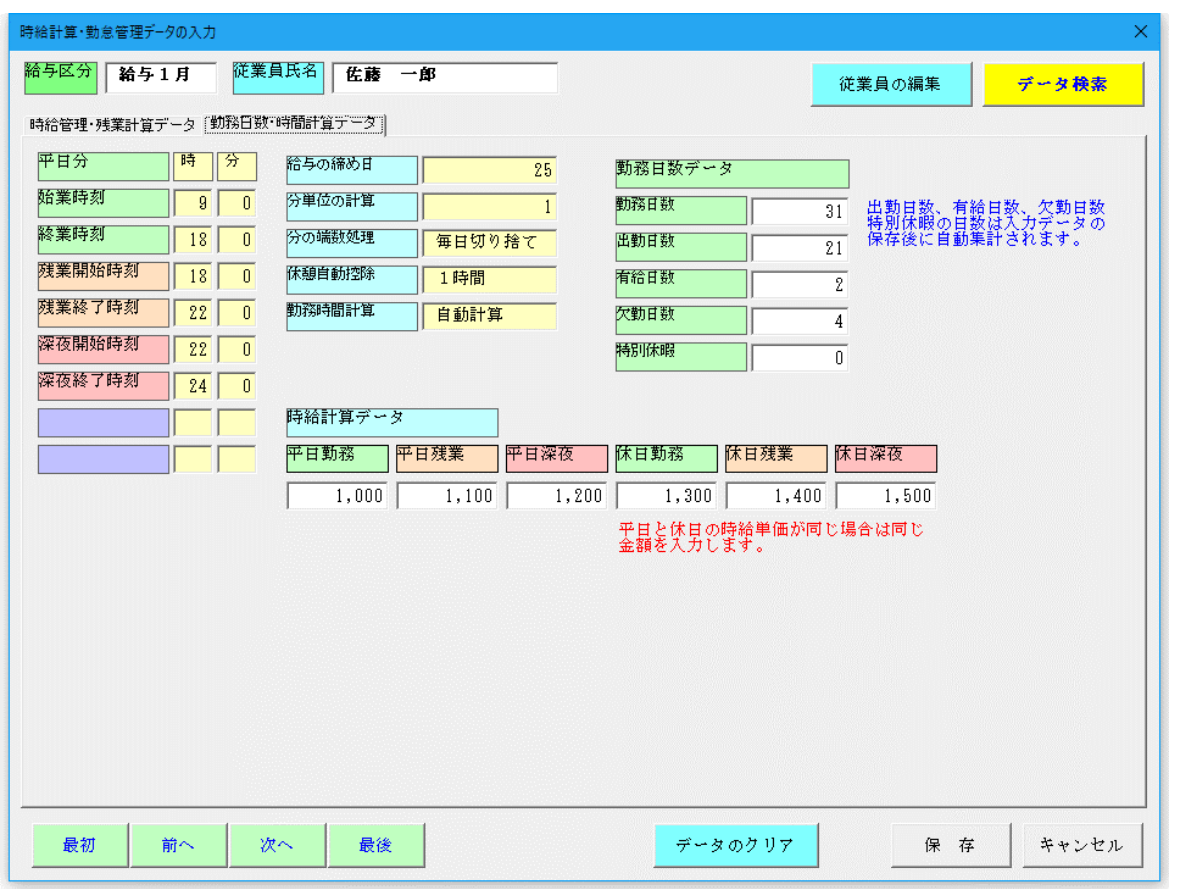

「平日勤務」「平日深夜」「休日勤務」「休日残業」「休日深夜」の時給単価データは「勤務日数・時 給計算データ」タブからも変更することができます。

※ 「分単位の計算」に1分を選択すると「分に端数処理」の「切り捨て」「四捨五入」は機能しません。 5分以上を選択した場合に「分に端数処理」の「切り捨て」「四捨五入」の処理が機能します。

■ 「月別データ編集」の入力フォーム

# ■「月別データ編集」

入力する日付を指定してパートやアルバイトなど従業員の時給計算と支給金額データを入力します。

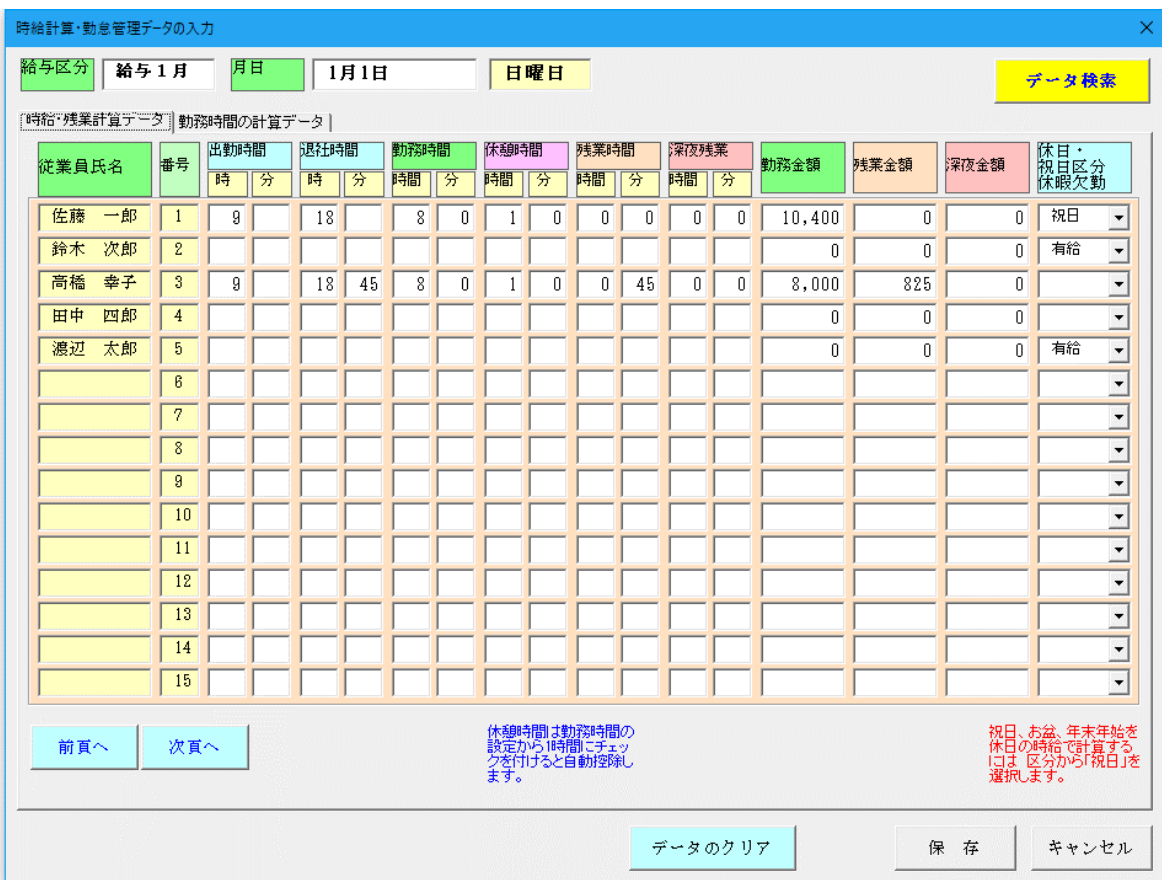

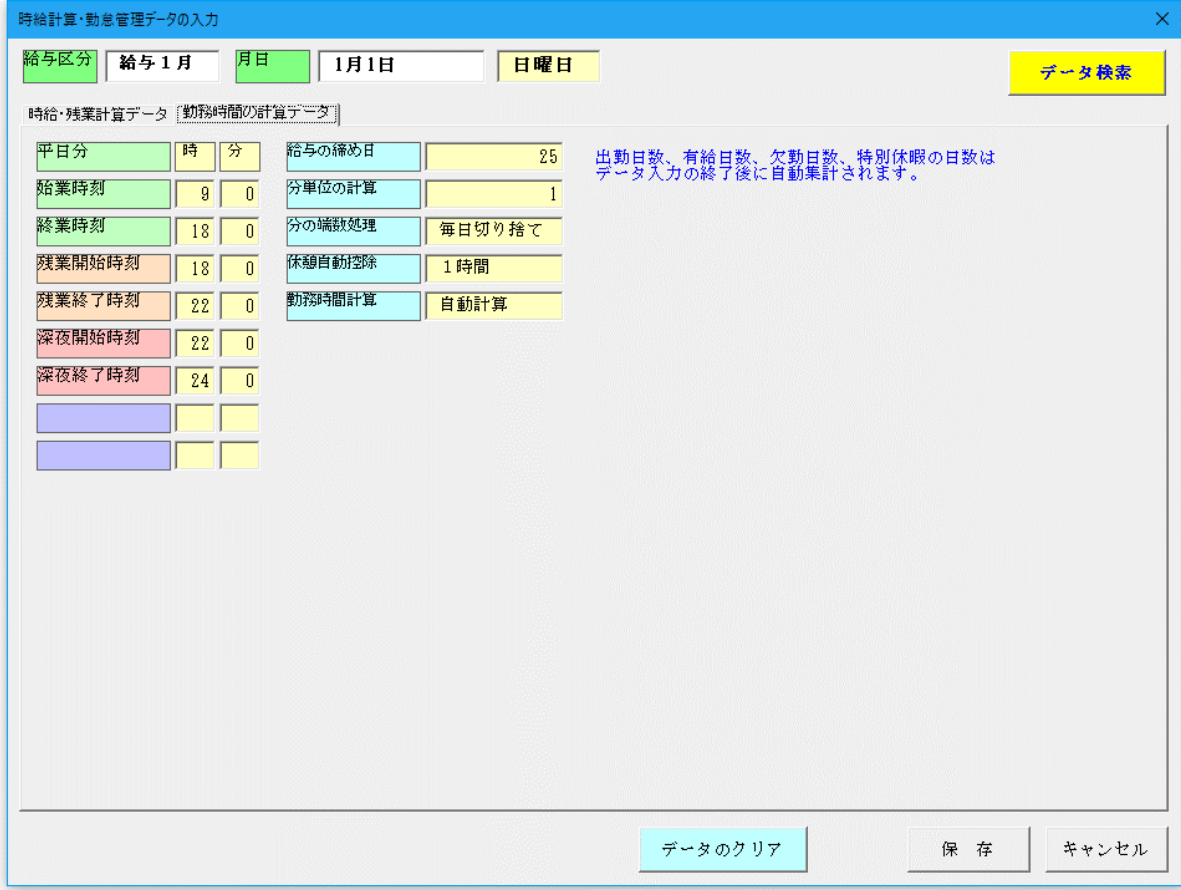

個人と日別の時給計算一覧表、個人と日別の時給計算月次一覧表、個人と月別の時給計算年間合計表を表示します。

# ■「表示」メニューからワークシートの表示をする

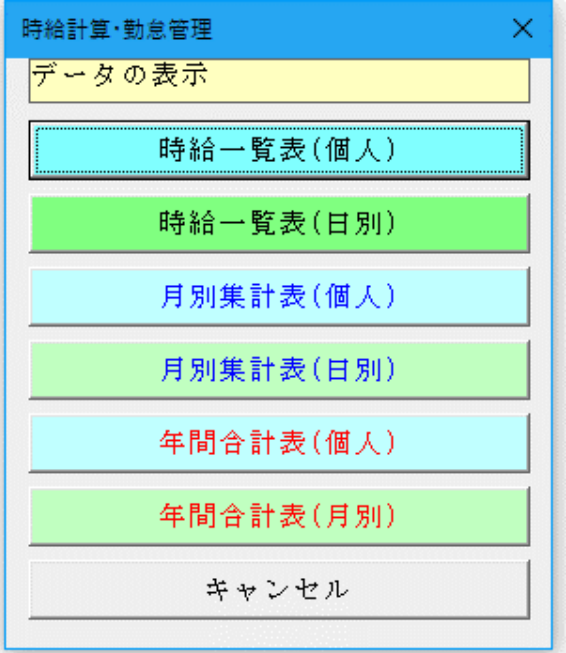

# ■「時給一覧表(個人)」の氏名と月検索 | ■「時給一覧表(日別)」の日付検索

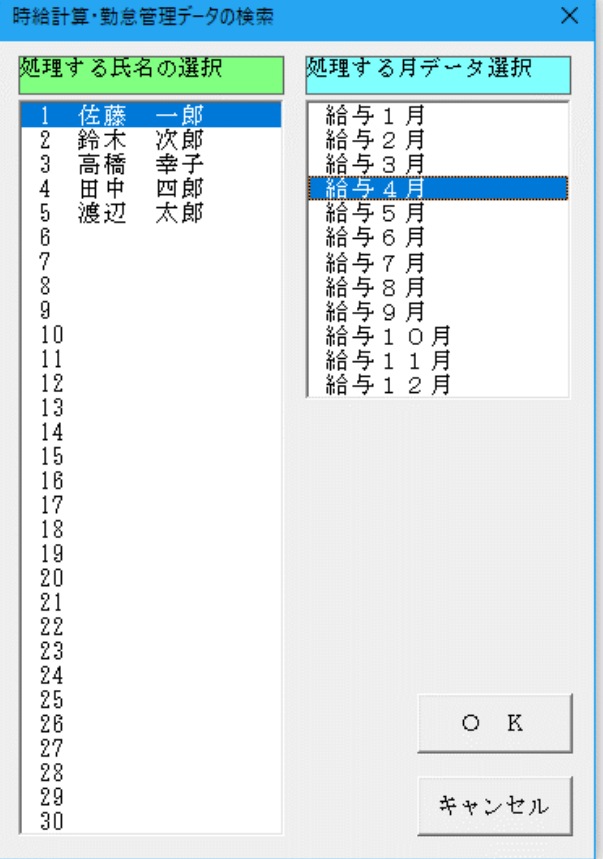

#### ○「時給一覧表(個人)」

個人を指定して1か月分の時給計算と支給金額の一覧 表を作成します。

#### ○「時給一覧表(日別)」

日付を指定して個人ごとに時給計算と支給金額の一覧 表を作成します。

#### ○「月別集計表(個人)」

月を指定して個人ごとに1か月間の時給計算と支給金 額を集計して表示します。

#### ○「月別集計表(日別)」

月を指定して日付ごとに1か月間の時給計算と支給金 額を集計して表示します。

#### ○「年間合計表(個人)」

個人を指定して1年間の時給計算と支給金額を合計し て表示します。

# ○「年間合計表(月別)」

月別に1年間の時給計算と支給金額を合計して表示し ます。

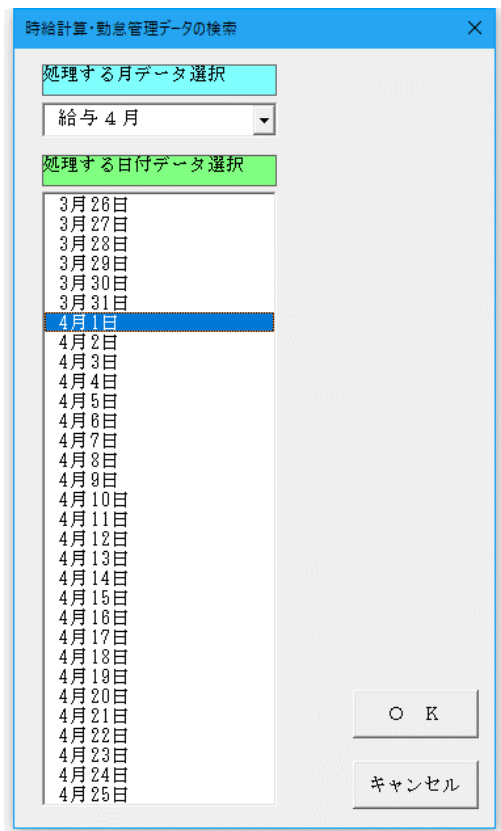

# ■「時給一覧表(個人)」

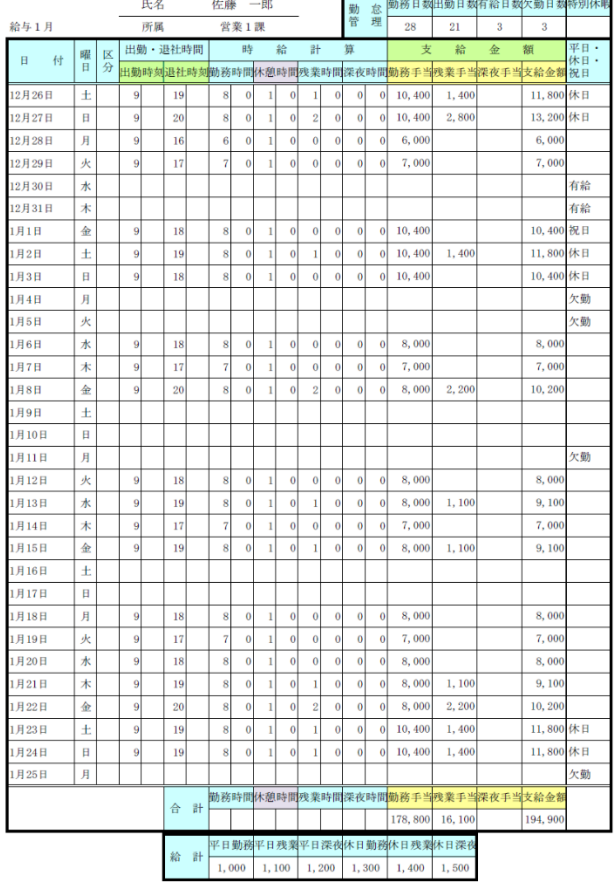

「時給一覧表(個人)」は、個人を指定して1か月分の 時給計算と支給金額の一覧表を作成します。

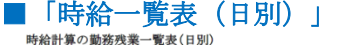

年 給与1月 1月20日 水曜日

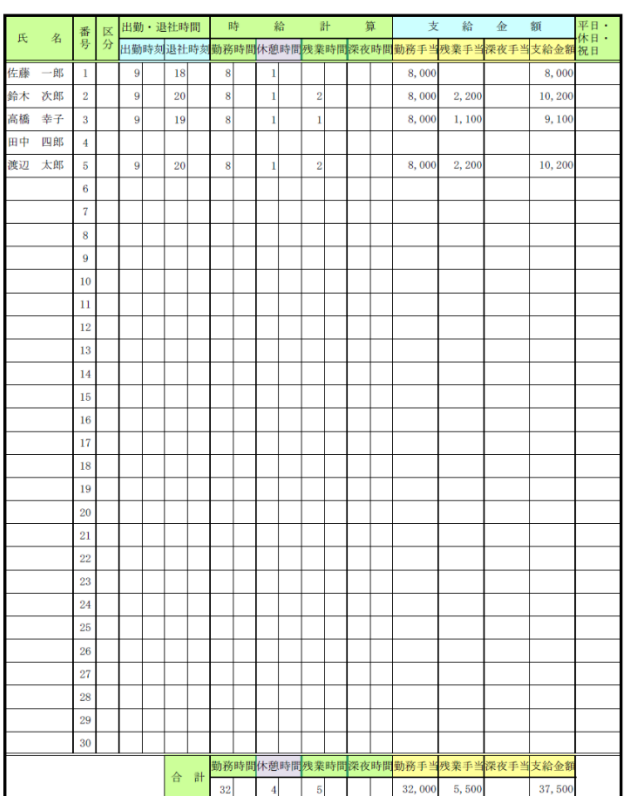

「時給一覧表(日別)」は、日付を指定して個人ごとに 時給計算と支給金額の一覧表を作成します。

# ■「月別集計表(個人)」

時給計算の月別集計表(個人)

年 給与1月

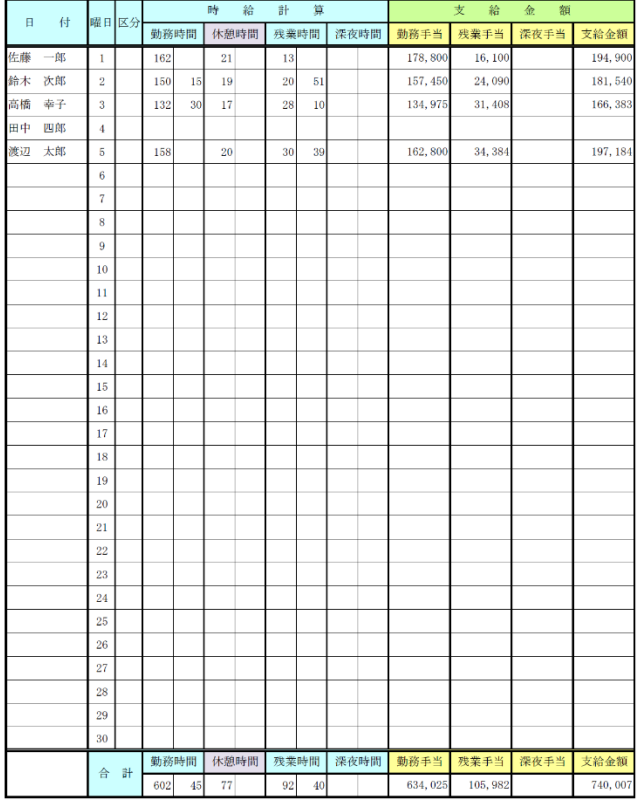

# ■「月別集計表(日別)」<br><sub>時給計算の月別集計表</sub>(月別)

年 給与1月

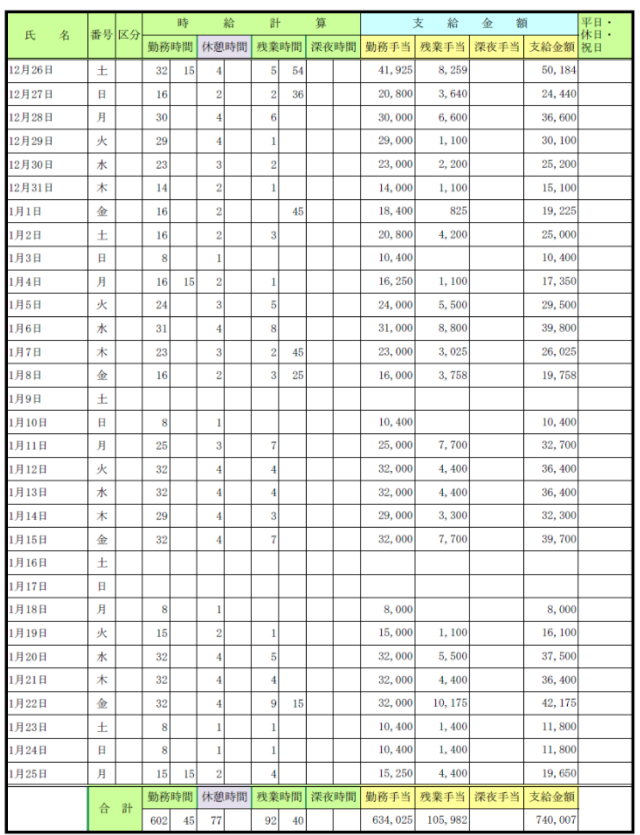

「月別集計表(個人)」は、月を指定して個人ごとに1 か月間の時給計算と支給金額を集計して表示します。

# 「月別集計表(日別)」は、月を指定して日付ごとに1 か月間の時給計算と支給金額を集計して表示します。

# ■「年間合計表(個人)」

「年間合計表(個人)」は、個人を指定して1年間の時給計算と支給金額を合計して表示します。

 $\overline{4}$  $\overline{\phantom{a}3}$ 

#### 時給計算の年間合計表(個人)

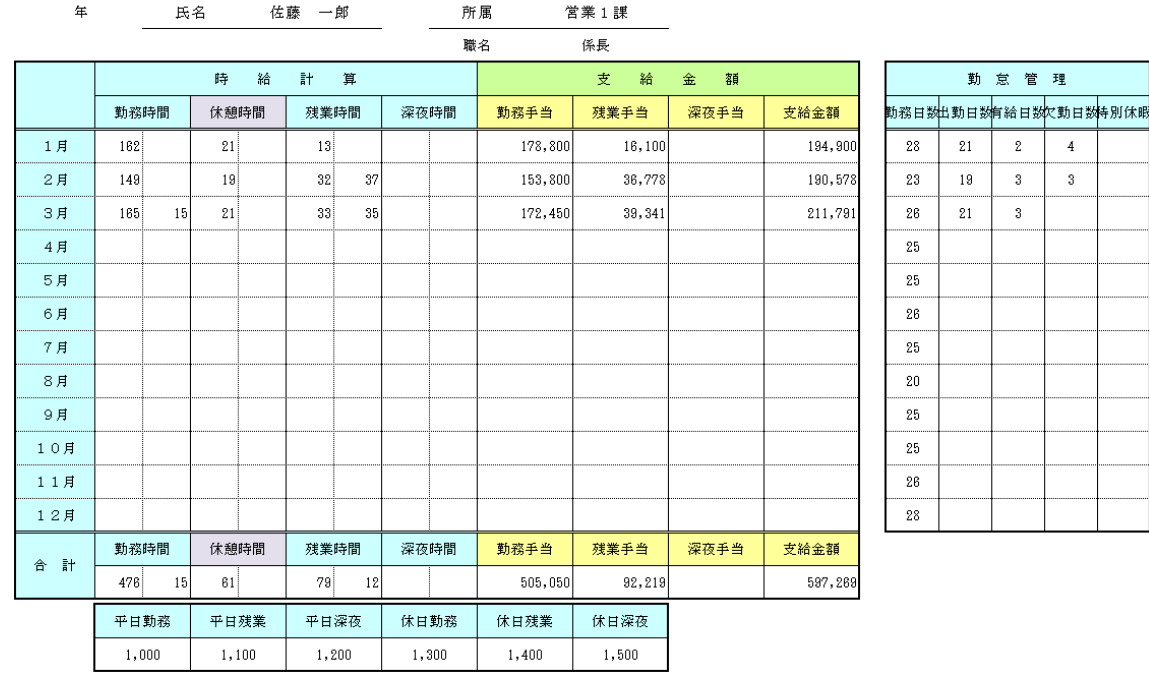

# ■「年間合計表(月別)」

「年間合計表(月別)」は、月別に1年間の時給計算と支給金額を合計して表示します。

# 時給計算の年間合計表(月別)

年 1月 から 年 12月

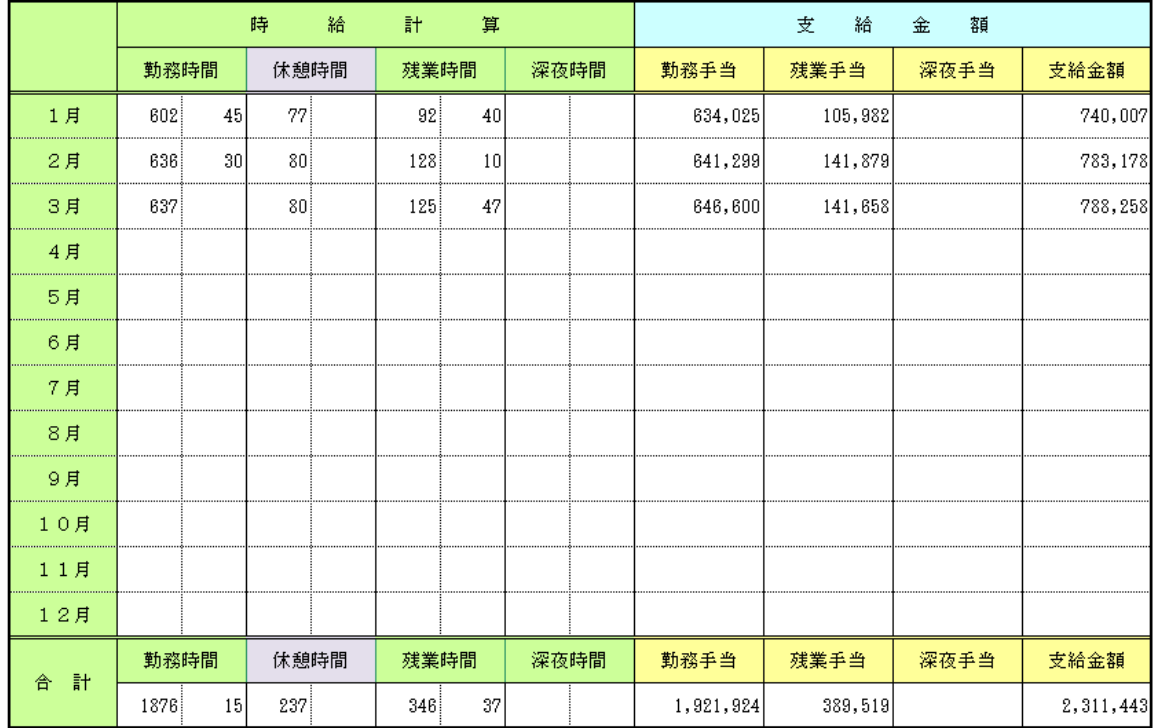